## **Deposit Using a Scanner**

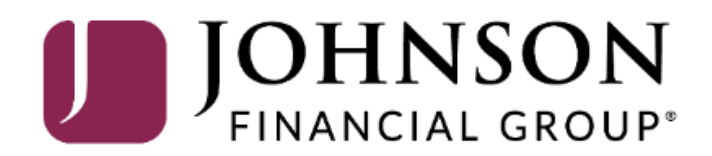

**Administration Research Reports** 

### Welcome Kyle Kasbohm!

Today is 8/7/2020 at 2:39:11 PM! K KASBOHM, your last login was on 8/7/2020 at 2:14:55 PM.

Johnson Financial Group is proud to have JFG Test Merchant as a DepositPartner customer. DepositPartner gives you the ability to conveniently deposit checks remotely, manage your remote check deposits and research those deposits anytime, anywhere, from any device.

You made your last deposit for \$0.00 on UNKNOWN at Unknown (Processed on UNKNOWN).

If you need additional assistance, please contact Treasury Management Customer Support at 1-888-769-3796 or by email at tmsupport@johnsonfinancialgroup.com.

Thank you!

Help  $\sim$ 

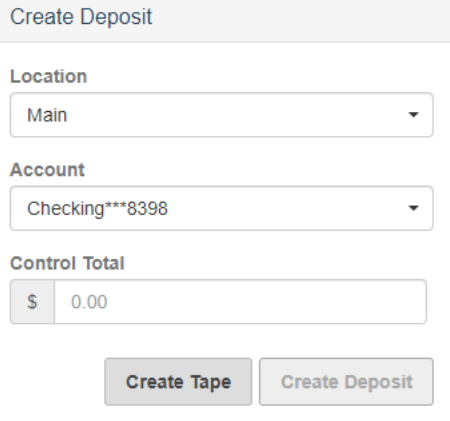

#### **Deposits**

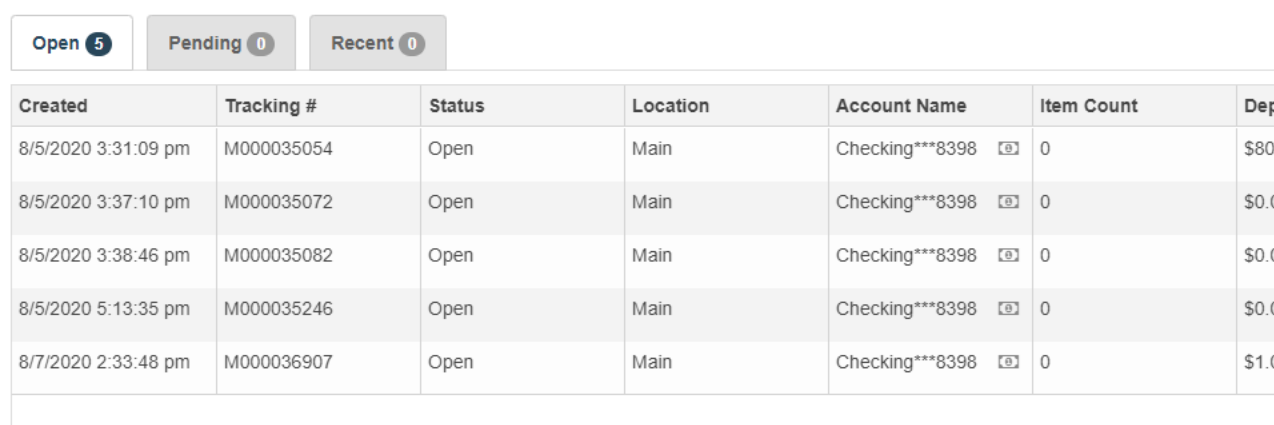

Copyright @ 2015-2019 FIS. All Rights Reserved. LR8 120

To start a deposit, use the **Create Deposit** section in the upper right hand corner of the screen.

Select your location (if necessary), your account, and enter your control total (the amount of your deposit).

If you don't know your Control Total, you can use the **Create Tape** function to add your checks together (see next slide).

When completed, click **Create Deposit**.

## **I** JOHNSON

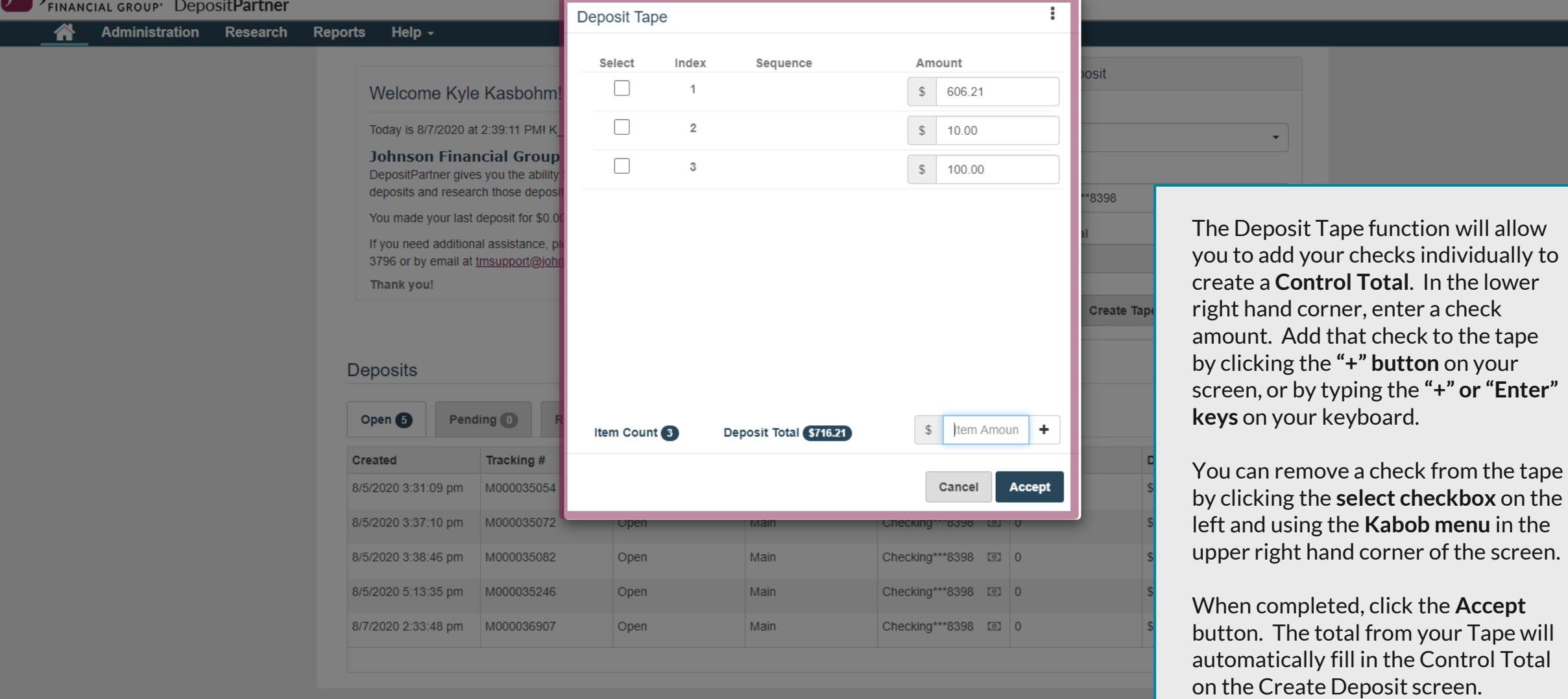

Copyright @ 2015-2019 FIS. All Rights Reserved. LR8 120

For additional assistance, please call 888.769.3796 or email tmsupport@johnsonfinancialgroup.com. *3*

 $\overline{\mathbf{e}}$ 

## JOHNSON<br>FINANCIAL GROUP' DepositPartner

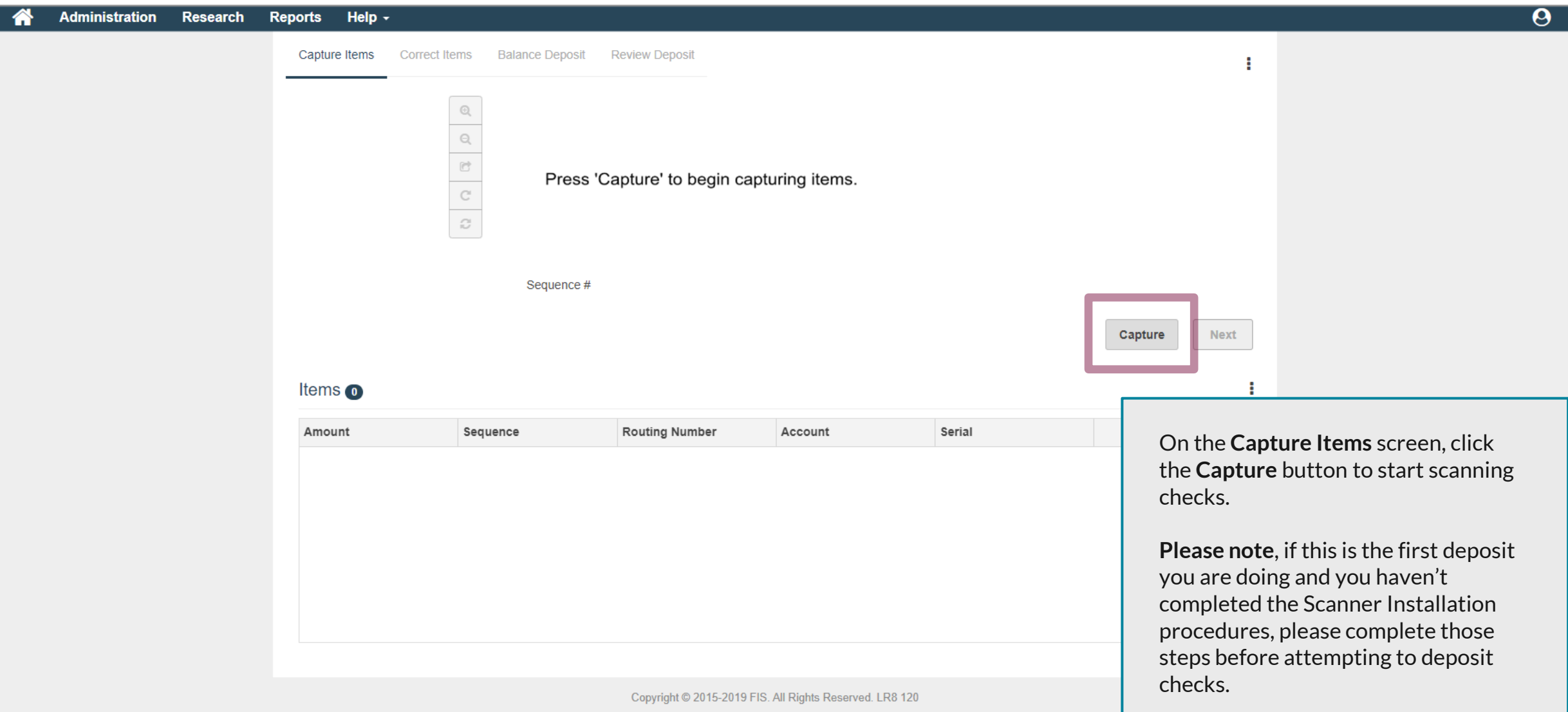

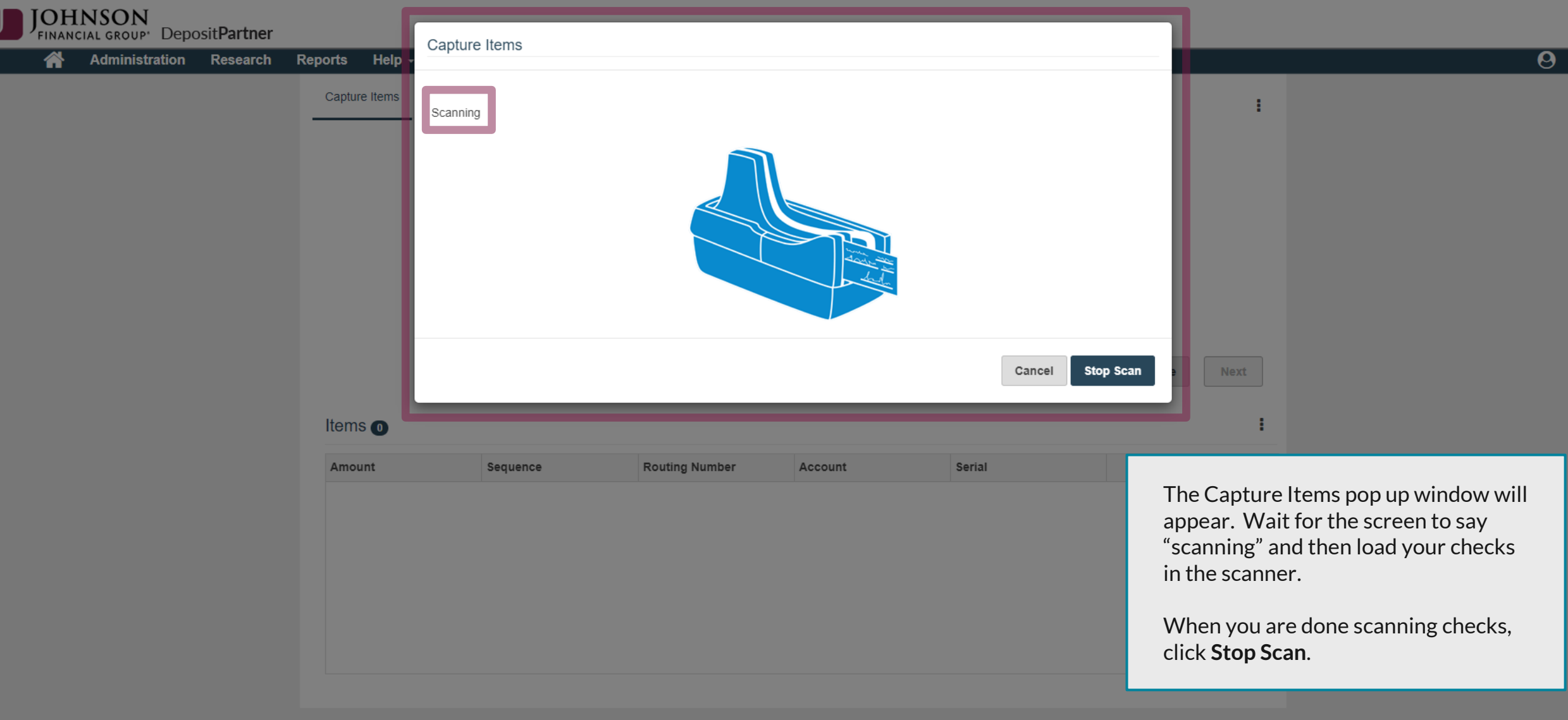

Copyright @ 2015-2019 FIS. All Rights Reserved. LR8 120

Research Help  $\overline{\phantom{a}}$ **Administration Reports** 

Capture Items

**Correct Items** 

36938000010

36938000020

36938000030

36938000040

075911852

075911852

075911852

075911852

 $\overline{\Theta}$ 

H

**Next** 

Capture

 $\Box$ 

 $\mathbb{R}^n$ 

 $\Box$ 

 $\Box$ 

 $\Box$ 

At the bottom of the screen, you will see a list of all the checks scanned. If you click a check, you will see its image on the top of the screen. You can use the buttons next to the check image to zoom, rotate the image, or see the back. If you need to delete an item, click the checkbox on the right and use the kabob menu above to remove that check. If you need to scan more checks, click the **Capture** button.

When you are ready to continue, click the **Next** button.

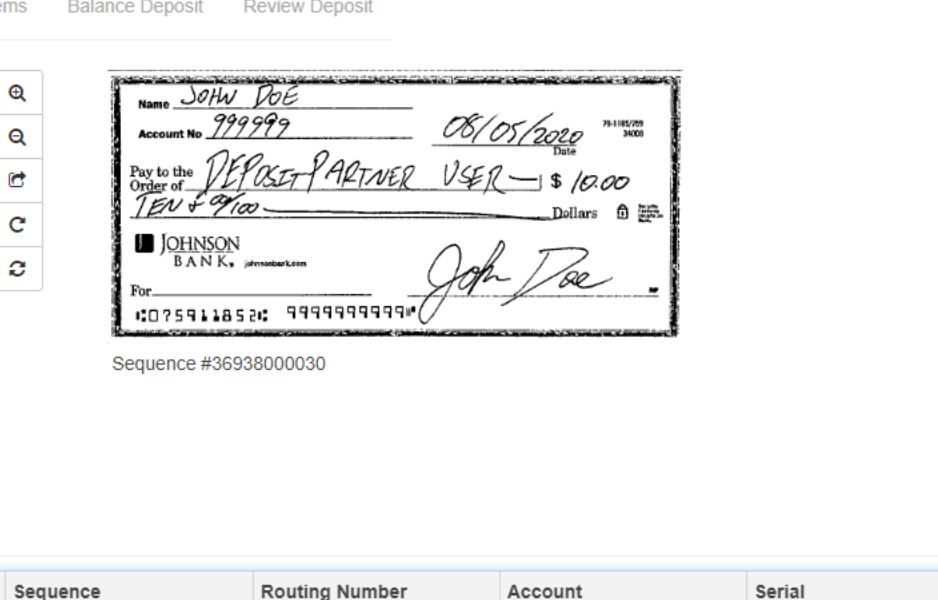

Copyright @ 2015-2019 FIS. All Rights Reserved. LR8 120

9999999999

999999999

9999999999

9999999999

JOHNSON<br>
FINANCIAL GROUP' DepositPartner

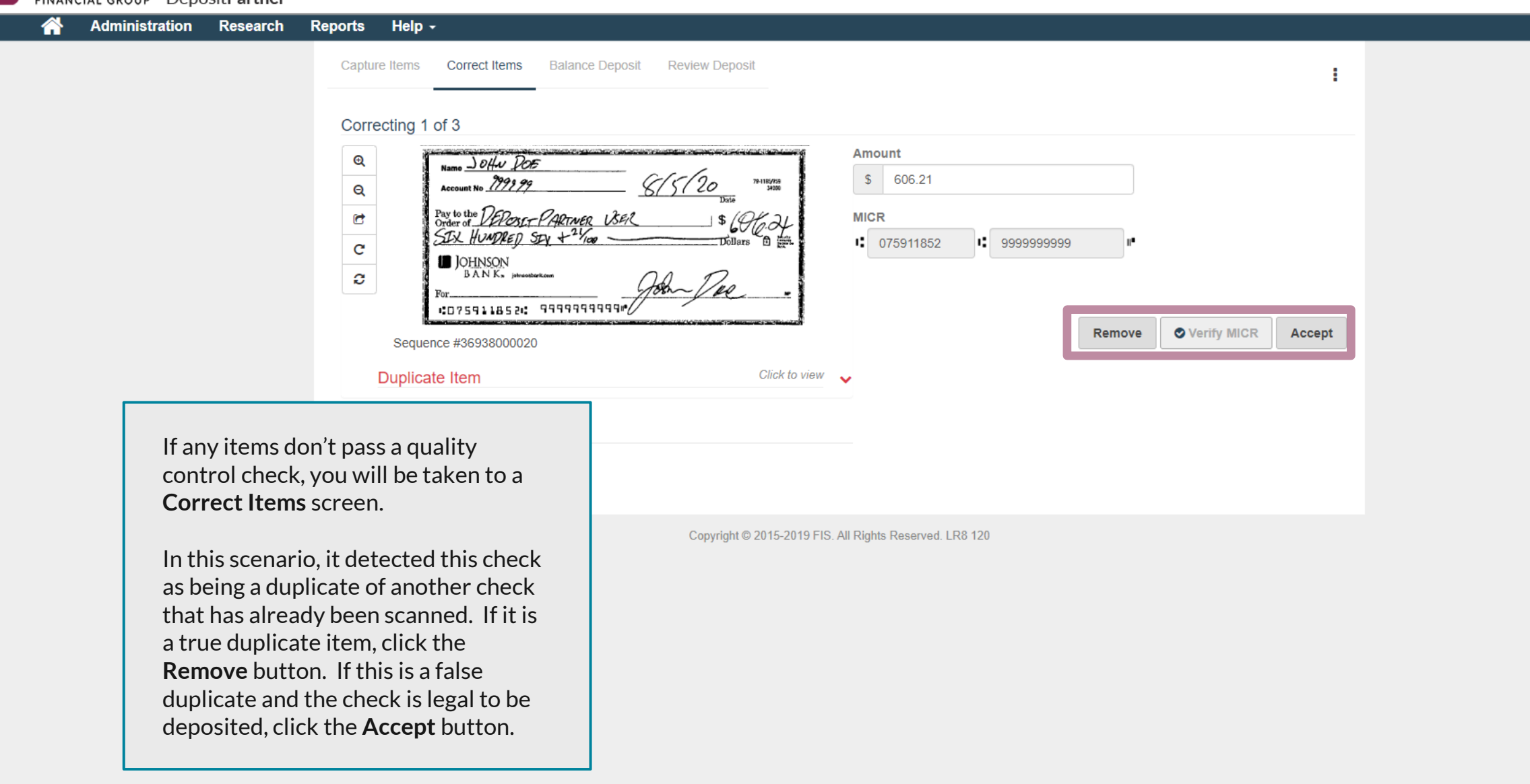

 $\overline{\Theta}$ 

If the check should be removed from the deposit, click the **Remove** button.

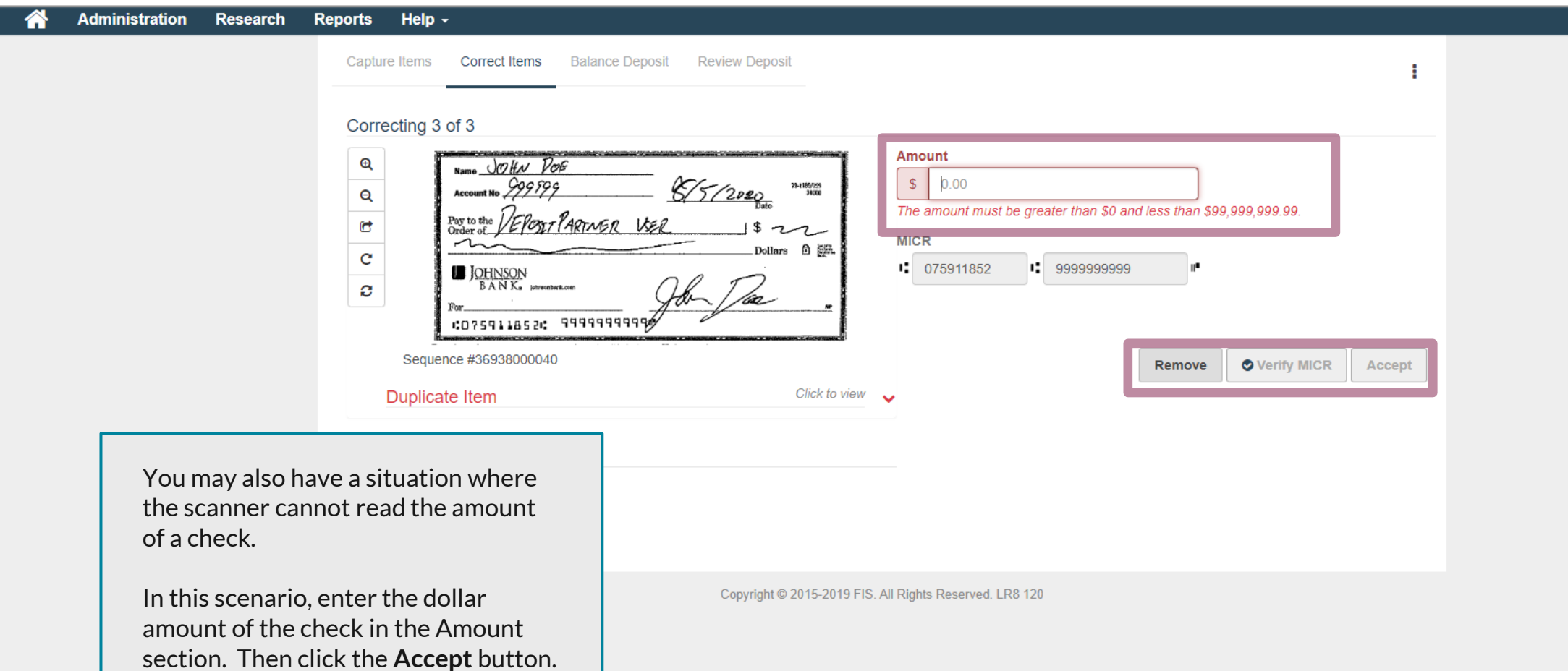

 $\overline{\Theta}$ 

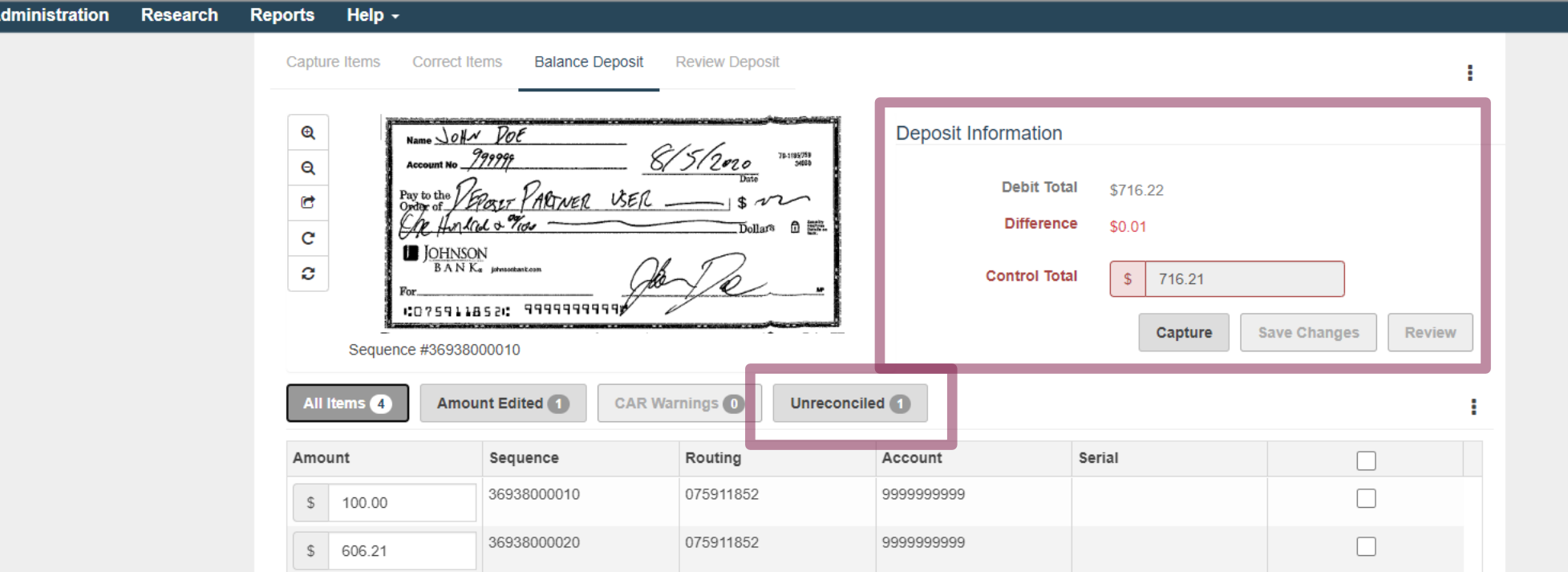

When there are no more corrections to be made, you will be taken to the **Balance Deposit** screen, if your Control Total doesn't match all the scanned checks.

You will see the Debit Total (total amount of the scanned checks) compared to your Control Total. It will show if there is a difference.

If there is a difference, double check your Control Total for accuracy. If you have a mistake in your Control Total, update it and click **Save Changes**. If you used the Deposit Tape function on the first page and you have an error in your Control Total, click the Kabob menu under the Review Button to update your deposit tape. When finished, click the **Review** button.

If your Control Total is accurate, review the checks at the bottom of the screen to make sure all the amounts were read correctly. If any checks were read incorrectly, you can update the check amount in the Amount column. When finished, click the **Review** button.

If you used the Create Tape on the first screen, you can click the **Unreconciled Tab** to see which checks don't match up with the tape.

 $\boldsymbol{\Theta}$ 

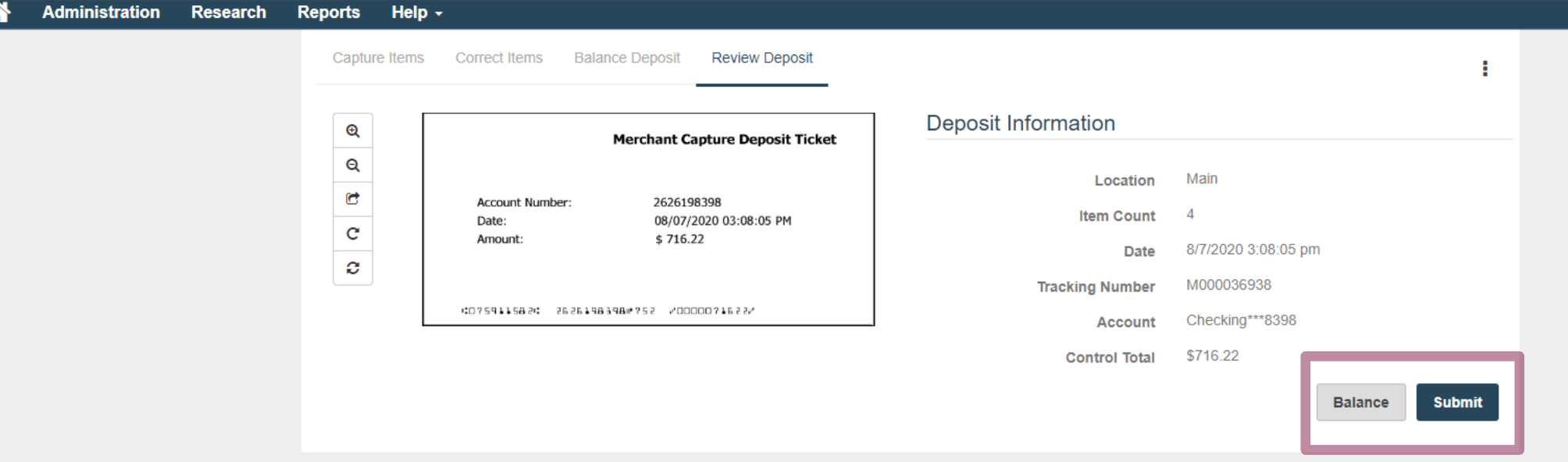

#### Copyright @ 2015-2019 FIS. All Rights Reserved. LR8 120

On the **Review Deposit** screen, you will have one last chance to verify your deposit. If you need to go back, you can click the **Balance** button. Otherwise, if you are ready to make the deposit, click the **Submit** button.

 $\overline{\Theta}$ 

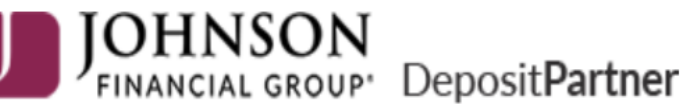

**Capture Items Correct Items**  **Balance Deposit Review Deposit** 

## • The deposit was submitted successfully!

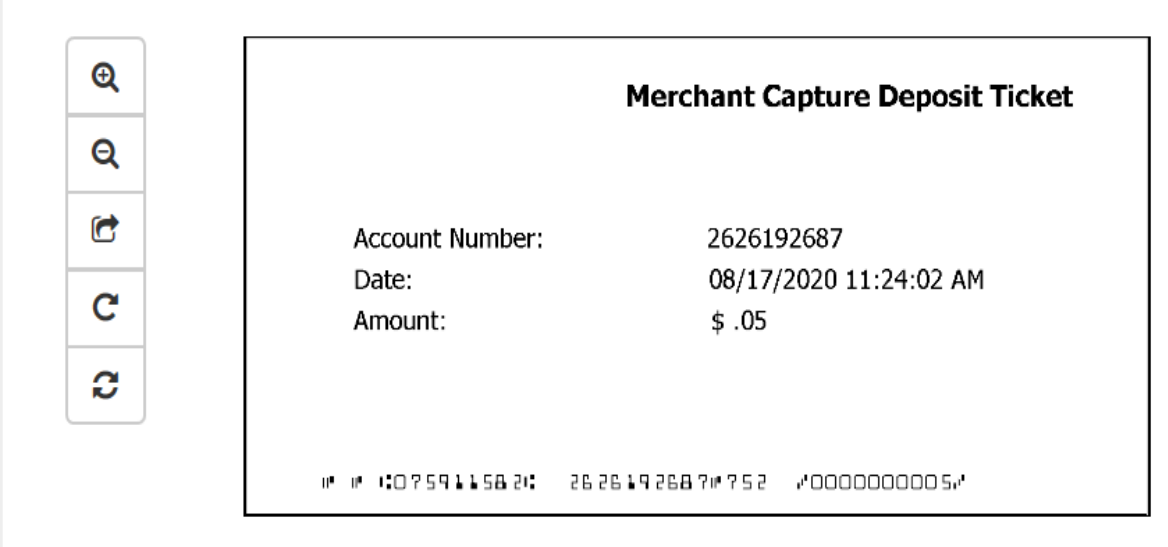

## Deposit Information

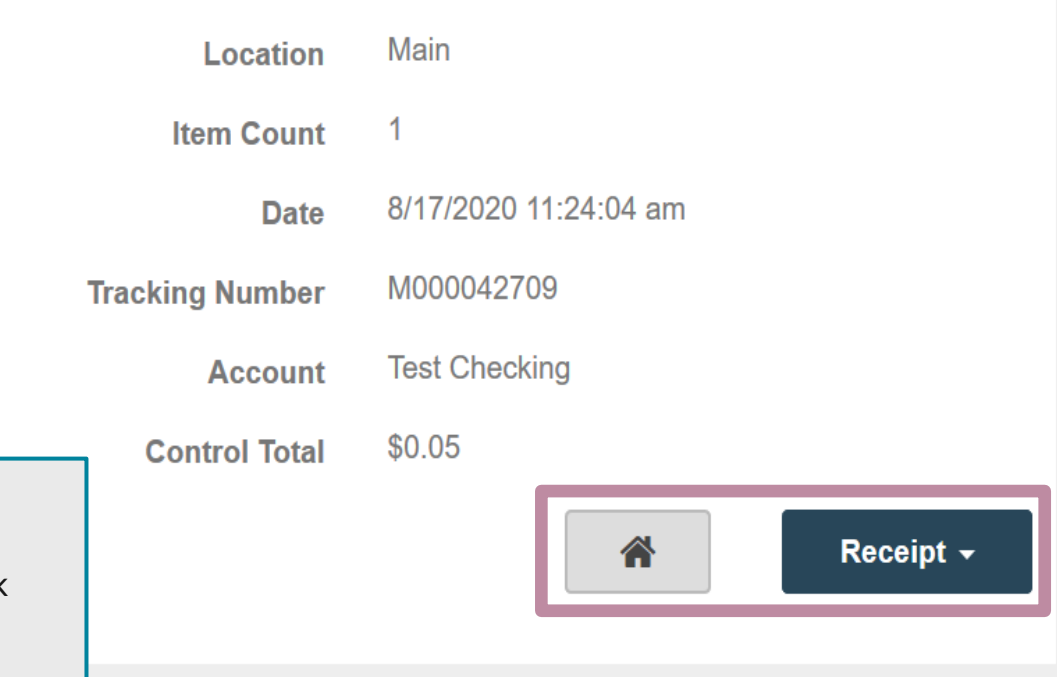

After submitting your deposit, you will be taken to a screen confirming a successful deposit submission. Click the **Receipt** button for options of receipts and reports to print or save. Click the **Home** icon to return to the Home Page if needed to create a new deposit.

Copyright © 2015-2019 FIS. All Rights Reserved. LR8 119

 $\boldsymbol{\Theta}$ 

# **Thank You**

Additional Resources and Support

For additional resources, including "how-to" guides, please visit our online Client Resources page at <https://www.johnsonfinancialgroup.com/client-resources>

If further support is needed, please call our Treasury Management Support Center at 888.769.3796 or by email at [tmsupport@johnsonfinancialgroup.com.](mailto:tmsupport@johnsonfinancialgroup.com)

JohnsonFinancialGroup.Com

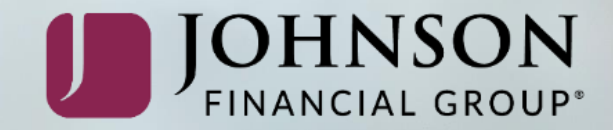